## تقديم : مع المسلم الأولى الأولى عن التحرير وصلى الذي وعام الأولى على الموقع التحرير المحركة المحركة الأولى عن المحركة ا<br>يسمر الله إلى حماني الرجع بيرو كل الله و سببرو باريك على سبكاني محرك و على الله و كيميني المحركة المحركين أما بعد

عزيزي القارئ عزيزتي القارئة أقدم لك هذا الدرس المتواضع آملا أن تستفيد أو تستفيدي منه جميع الحقوق محفوظة للمؤلف : أميّن بن حمو

الكتاب ليس مجانيا و ثمنه هو الإنخراط كعضو في منتديات إبداع نت و ذلك عبر العنوان التالي :

www.Ibda3-Net.c.la

و ذلك لأن الدرس عبارة عن موضوع لي بهذا المنتدى

صنع الزجاج

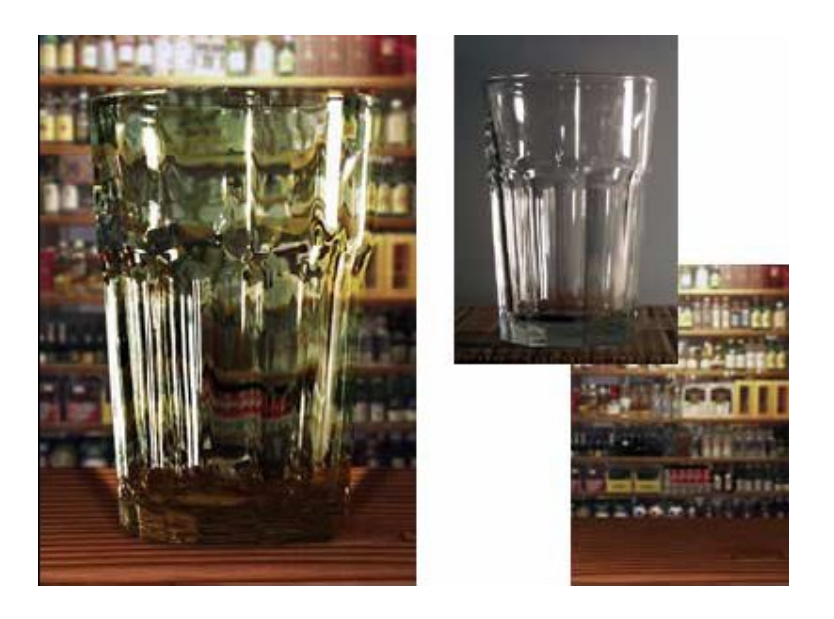

سنتعلم اليوم كيف نأتي بصورة كأس أو أية أداة زجاجية أخرى و نضعها في مكان ما فوق صورة أخرى و نجعل الكأس شفاف كالزجاج تماما لذا انتبهوا و على بركة الله أولا يجب أن نتوفر على صورة لكأس بخلفية رمادية و إن لم تكن لديك واحدة تفضل هته

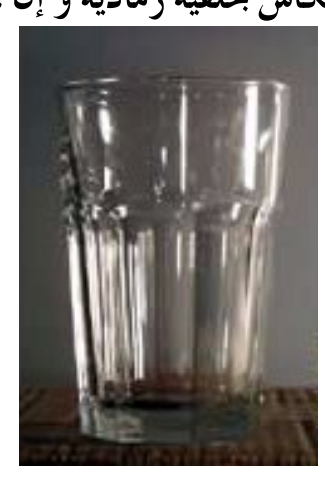

و الآن نفتح صورة الكأس لنعدل عليها بالفوتوشوب ١- نقص الكأس و يمكنك استعمال أية أداة لذلك بعد قصه و لصقه في صفحة جديدة نحدده و ذلك بالضغط على Ctrl و مع استمرار الضغط نضغط على لير الكأس

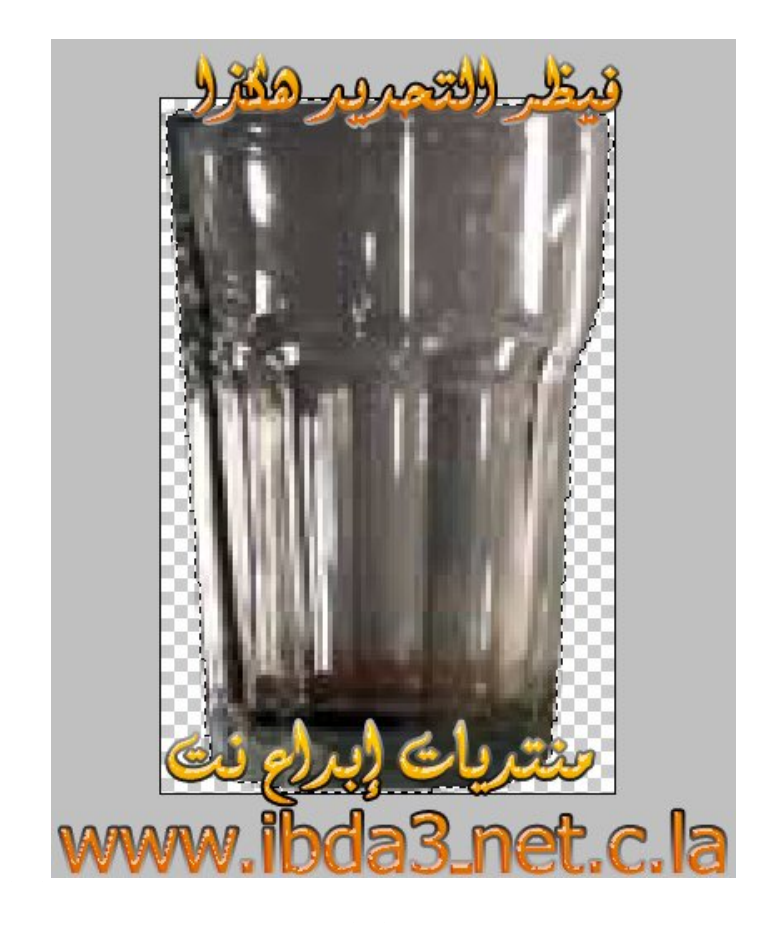

بعد ذلك نضغط

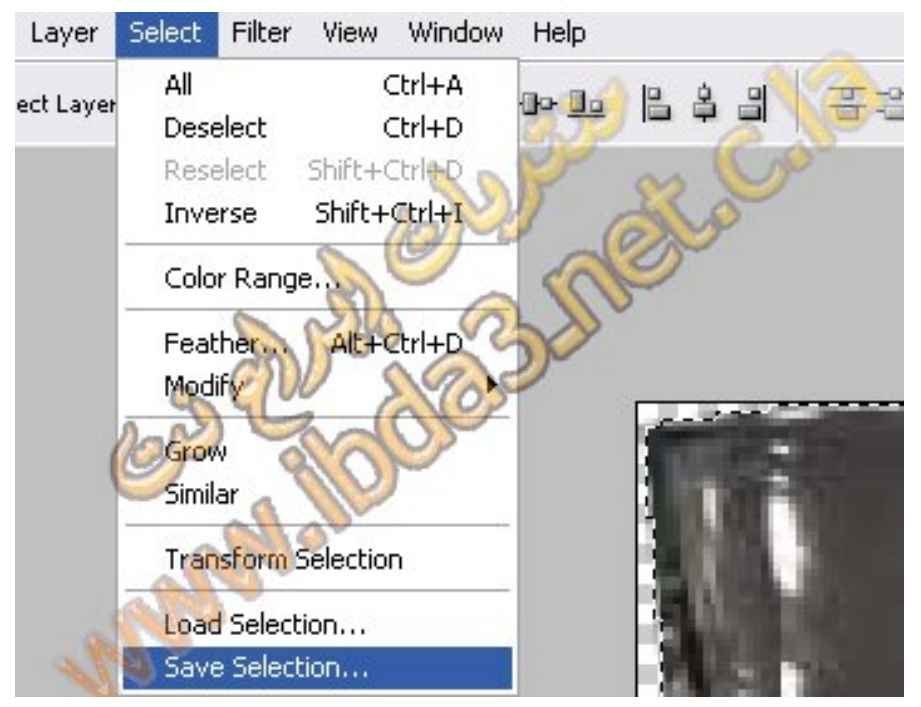

ثم

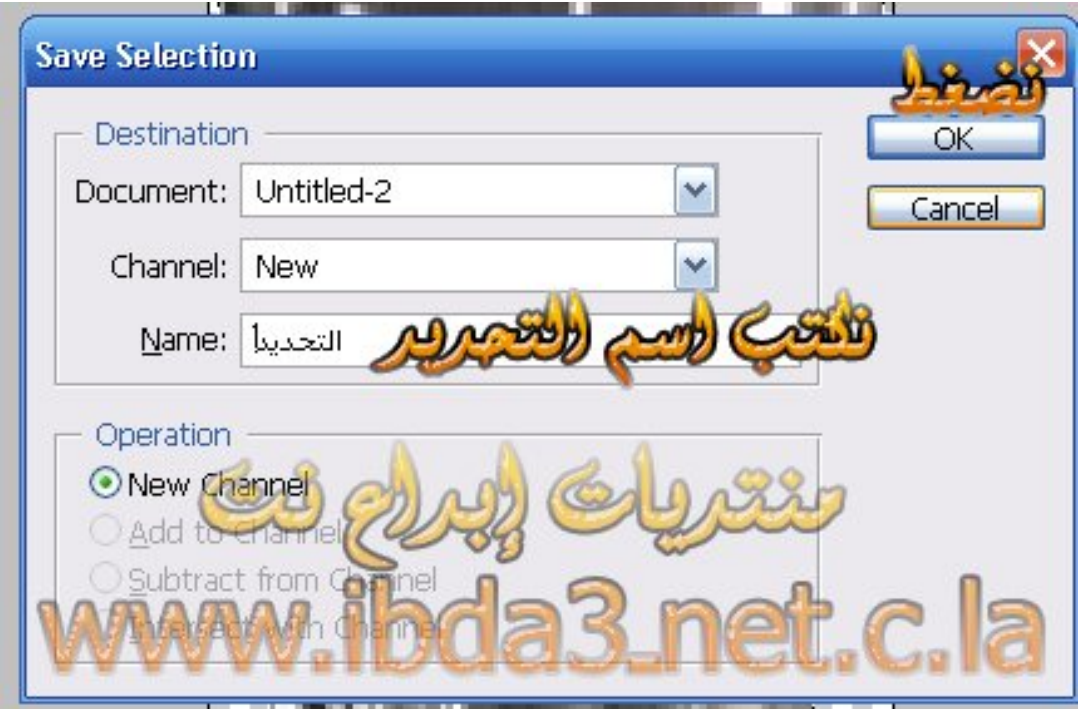

و الآن يجب أن نفتح نسخة جديدة من الكأس و لكن في ملف مستقل لذا سنضاعف الملف

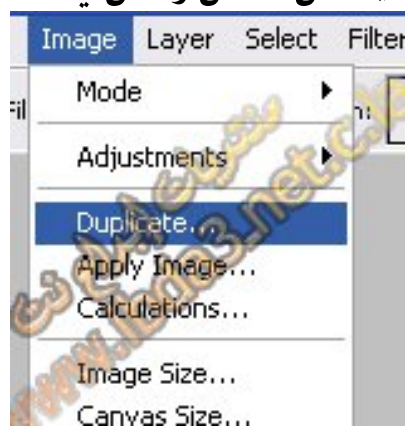

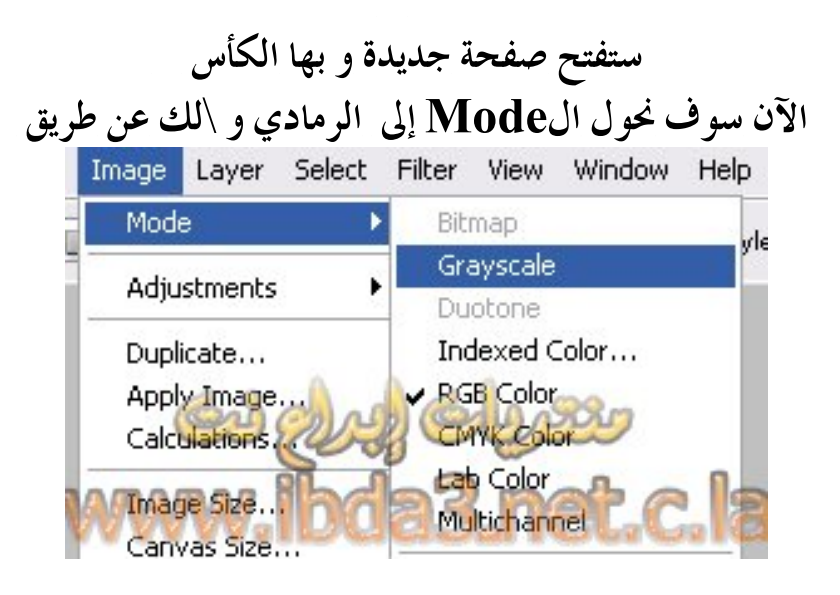

ثم نعيد التحديد

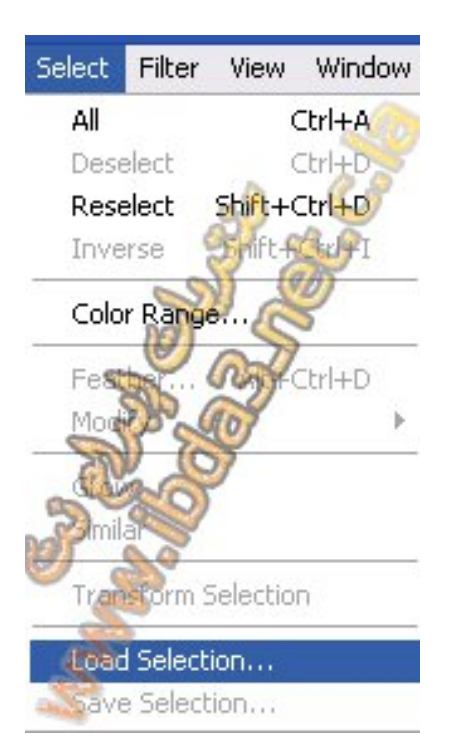

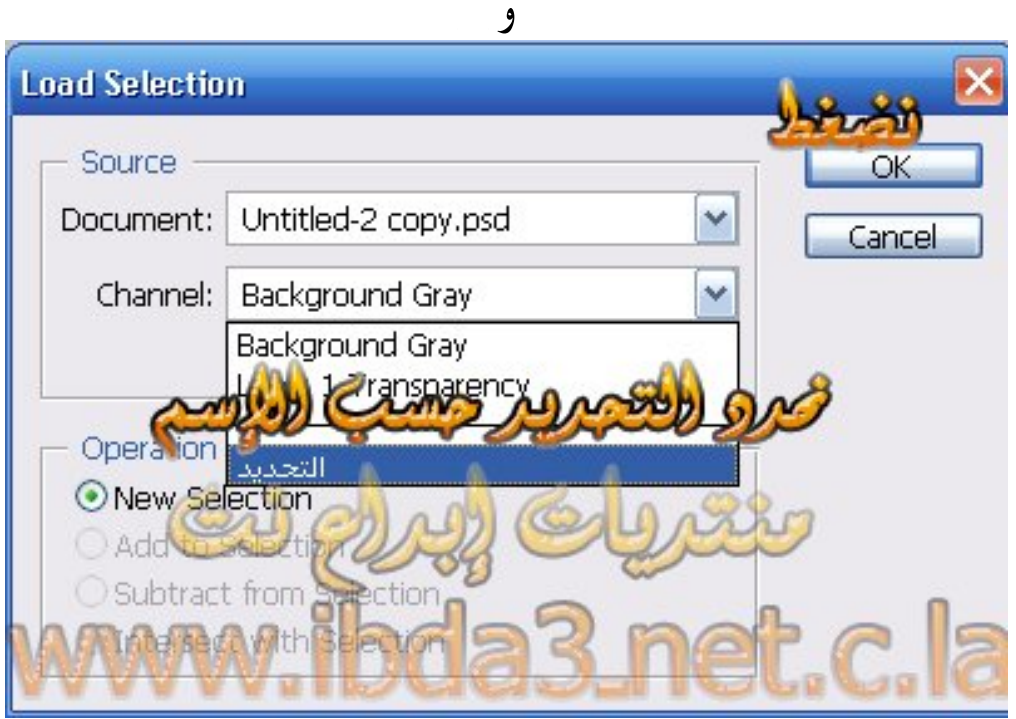

و بعد أن يحدد نضغط باليمني و نختار Select Inverse مع مراعاة أن أداة التحديد .[[]] مختارة

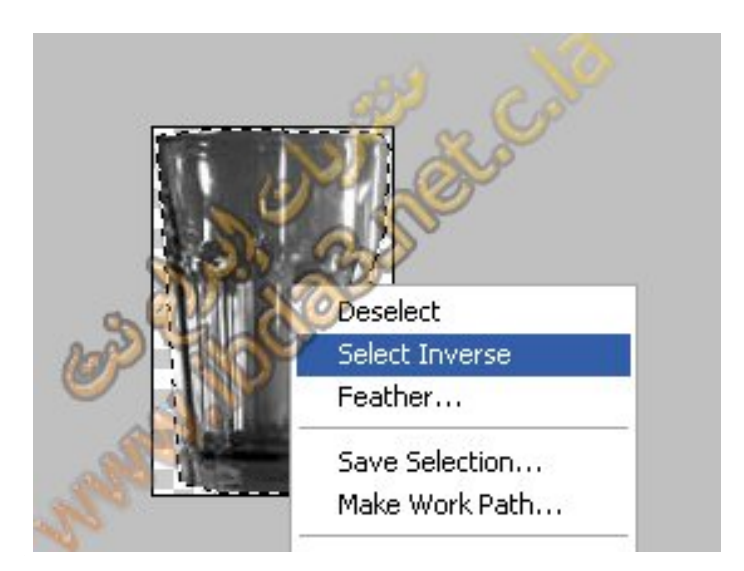

## ثم نلون التحديد بلون رمادي نلغي التحديد عن طريق Ctrl + D **Blur Gaussian Blur** م و نضع القيمة ٠,٥

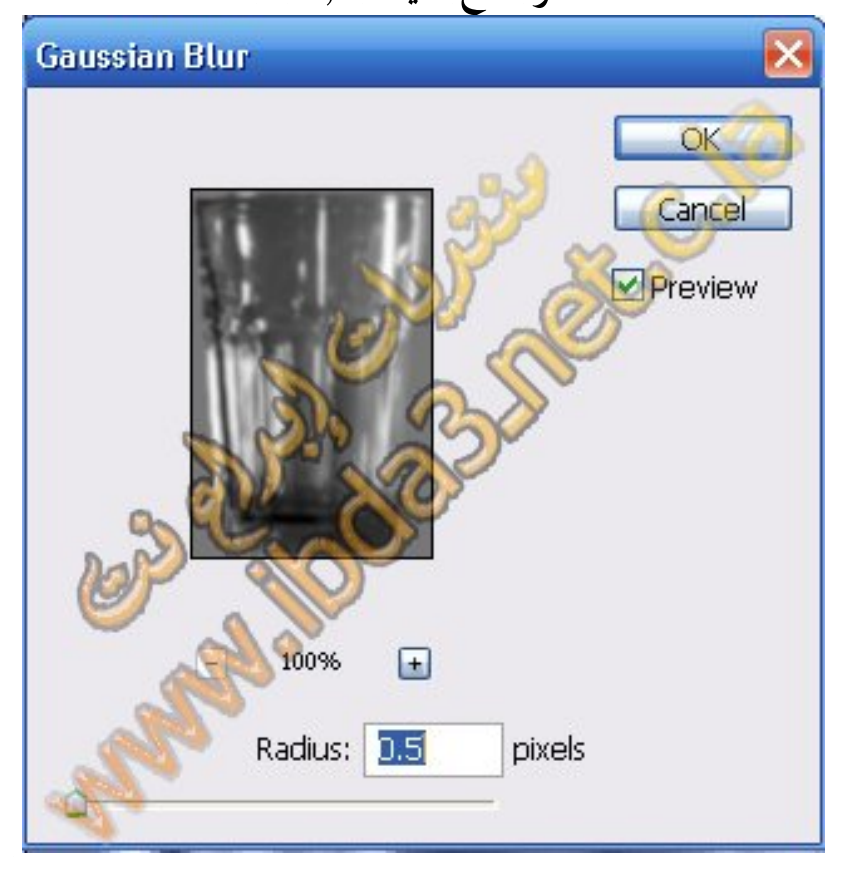

ثم نحفظ الملف في صيغة PSD لاستعماله لاحقا

الآن افتح الصورة التي تريدها أن تكون خلفية **Blur Gaussian Blur** ط بقيمة صغيرة ١ مثلا

عد الآن إلى صورة الكأس التي لم تحفظها و انسخها ثم الصقها في لير جديد فوق صورة الخلفية

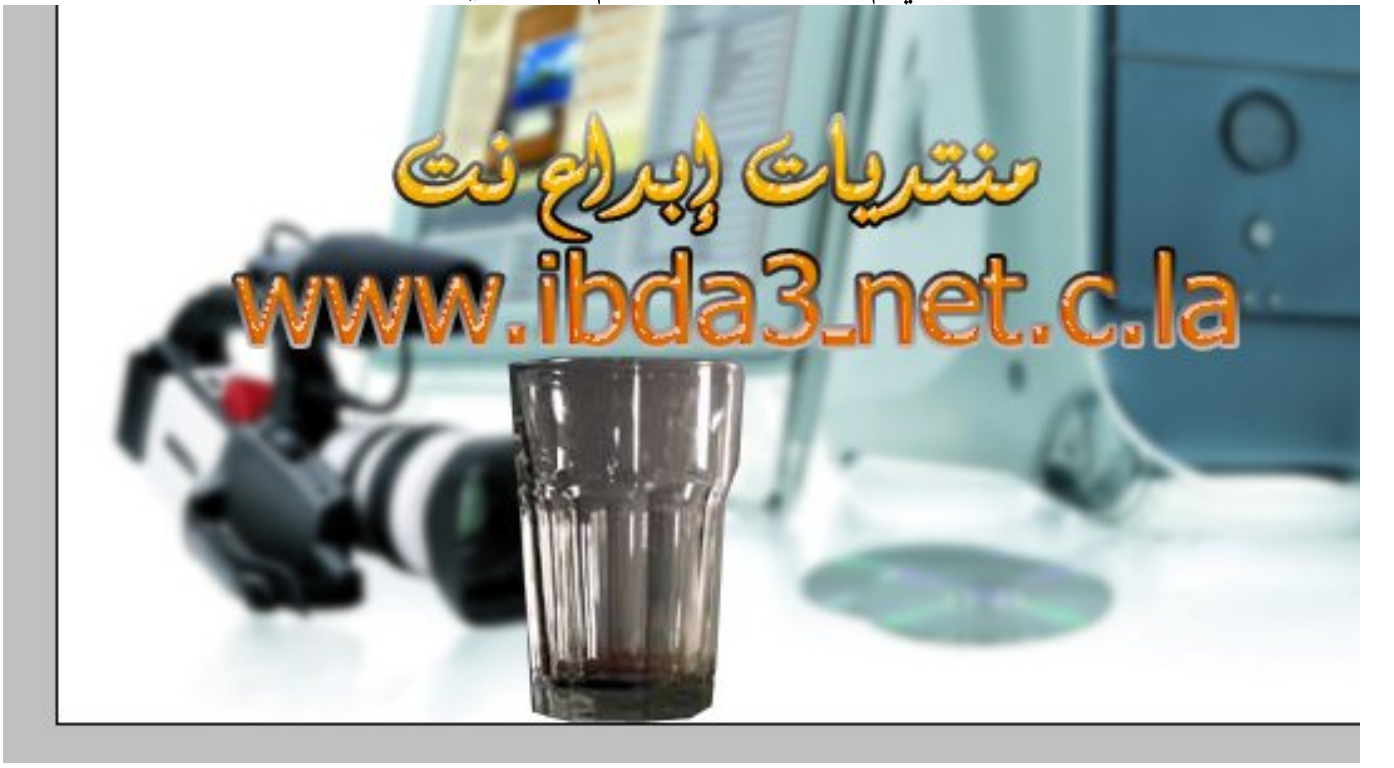

و الآن اضغط ضغطا مز دو جا على شفيفة الكأس و ضع الإعدادات كما في الصورة

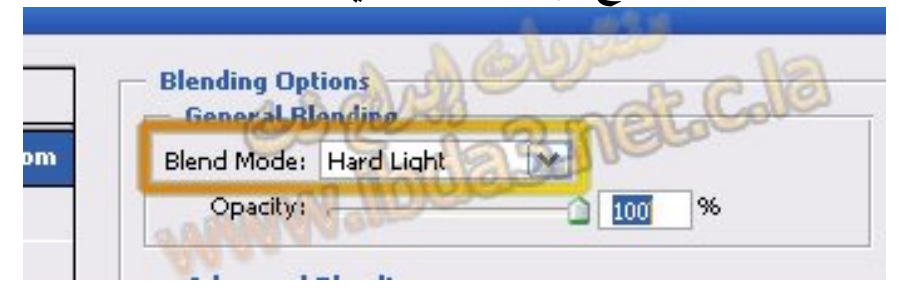

ما رأيك الآن أليس زجاجا ؟؟؟ قد يخطر ببالك أنك تريد أن تغير لو نه كأن تجعله كأسا أزرق الأمر سهل جدا فقط إتبع الخطوات التالية ضاعف شفيفة الكأس و ذلك عن طريق الضغط عليها بالزر الأيمن للفأرة و اختيار Duplicate **layer…** حدد الشفيفة النسخة ثم اضغط Ctrl و مع استمرار الضغط اضغط عليها ا **Suppr** أو **Delet** ا املأ التحديد باللون الذي تريده **Overlay** إ **Blending Option** ال

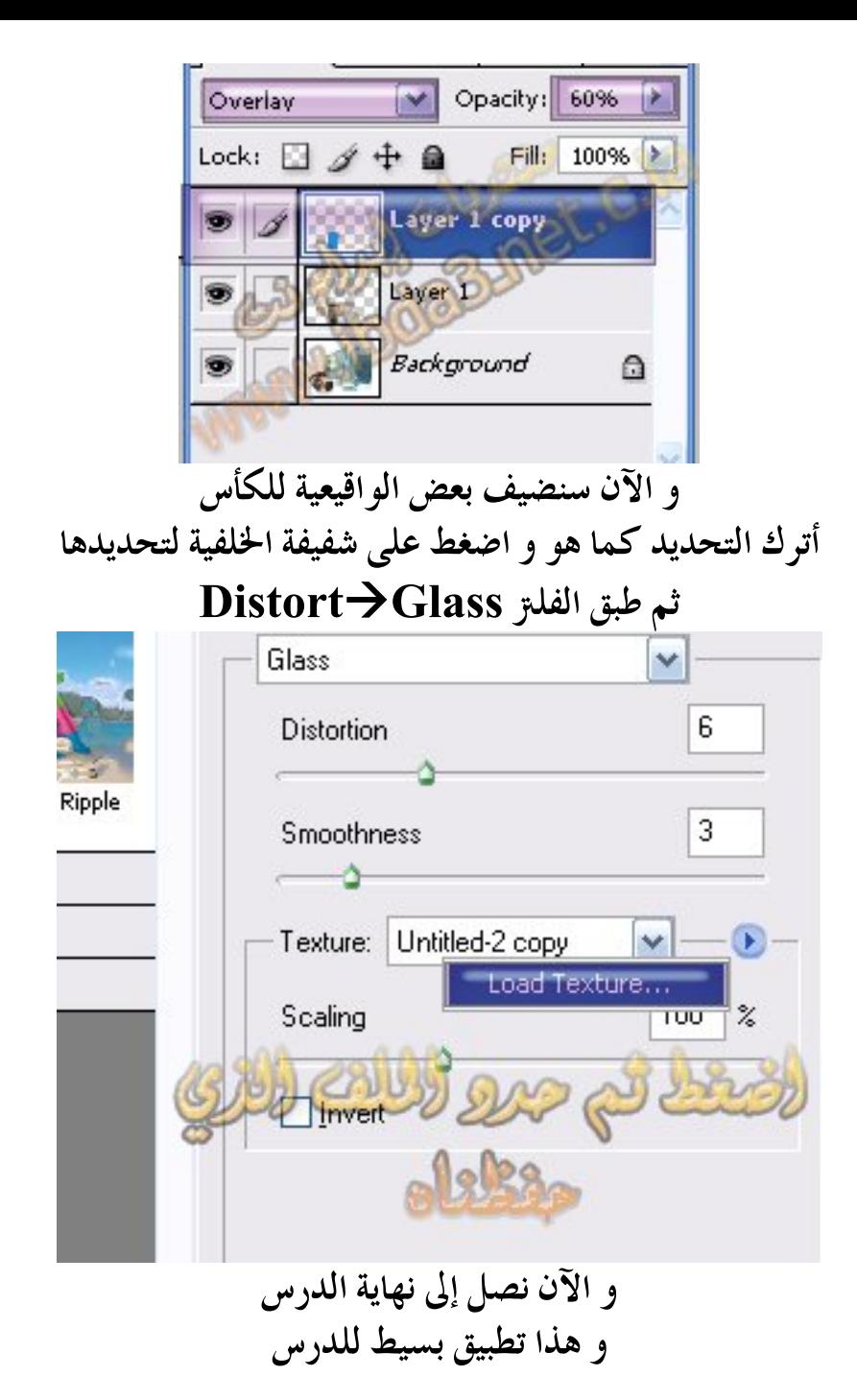

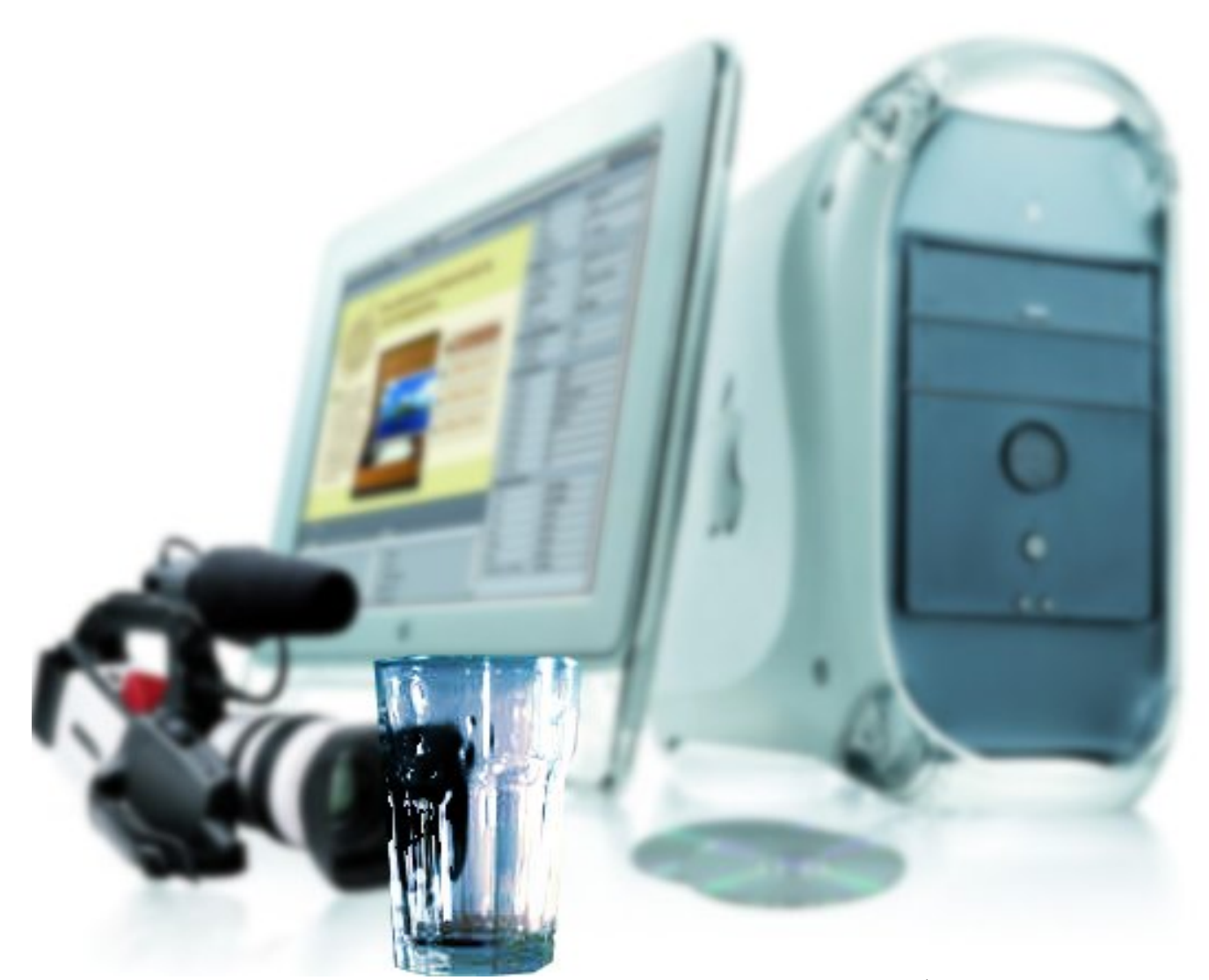

## أتمنى أن تكونو قد استفدتم و إلى اللقاء مع درس احترافي آخر لا تنس زيارة منتدانا العريز منتديات إبداع نت www.ibda3-net.c.la<br>للمزيد من الدروس و الإبداع